## Prysm for Web Quick Guide

# PRYSM

### Accessing Projects, Workspaces, and Files

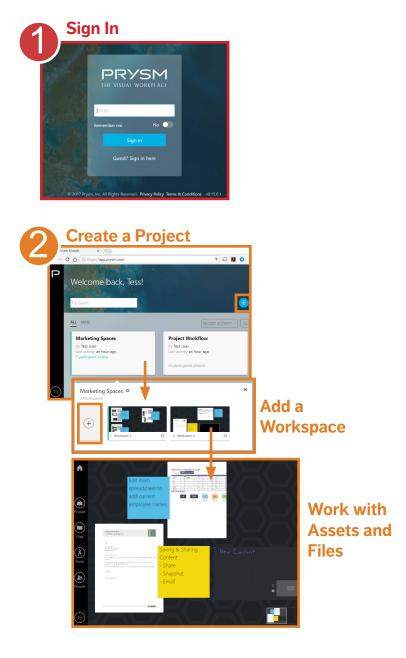

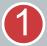

Navigate to **app.prysm.com** using one of the following browsers:

- Google Chrome
- Safari

Sign in using your network credentials or your Prysm username and password.

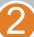

In the **Project** area, tap  $\bigcirc$  or select the project you need, then in the **Workspace** area, tap  $\bigcirc$  or select the desired workspace.

A **Project** contains assets including documents, videos, pictures, and notes.

A **Workspace** is the display and collaboration space for a project. In workspaces, assets and files are arranged for collaboration. Each project contains one or more workspaces.

3

### From the Navigation Menu,

expand **Files** and select **Upload Files** to add files to the project for use in any workspace.

Tap or drag files to the workspace for display and collaboration.

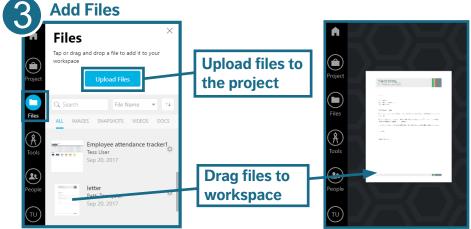

## PRYSM

## Using Workspaces

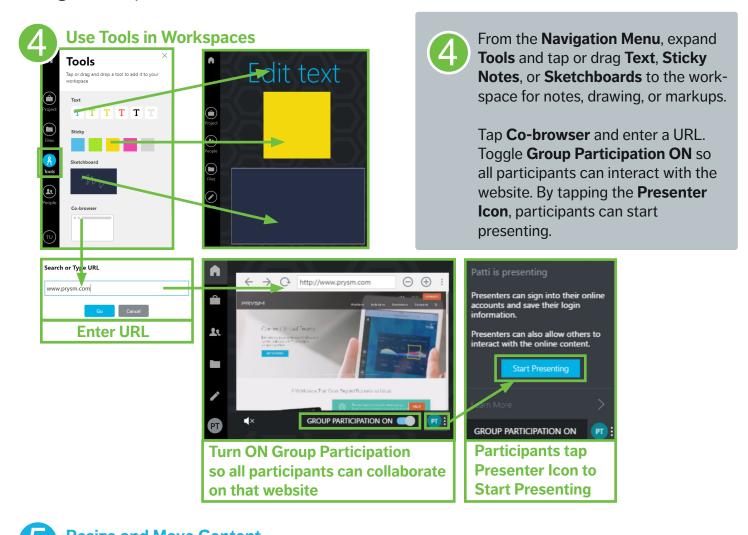

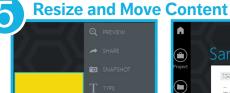

0

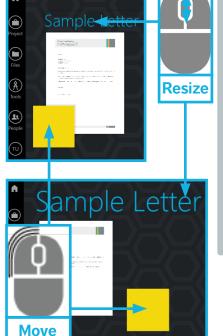

Before resizing or moving, deselect assets. To deselect, tap outside the asset or select **Deselect** from the side-menu.

#### To resize an asset,

 $\overline{\mathbf{5}}$ 

- Scroll using the mouse wheel.
- Use two fingers on the mouse pad.

#### To move an asset,

- Tap and drag asset.
- Left-click and hold mouse, drag, and release.

# PRYSM

## Add Participants to Projects

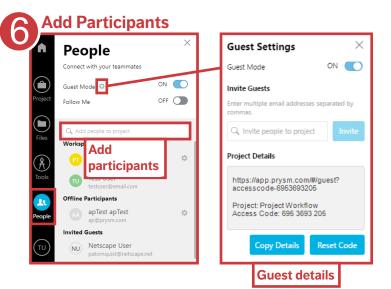

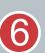

From the **Navigation Menu**, expand **People**.

Turn **Guest Mode ON** to allow users without Prysm credentials to participate in a hosted session.

Turn **Follow Me ON** to lead the project and bring all participants into the same workspace so everyone sees the same content.

In the **Add people** field, add participants by name or email. People with credentials are invited as participants, and people without credentials are invited as guests.

## Working with Assets

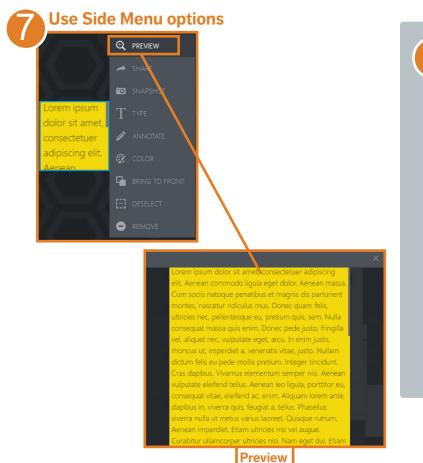

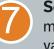

**Select** any asset to display sidemenu options. Side-menu options vary by asset type.

In Prysm for Web, **Preview** and **Bring to Front** are very useful.

**Preview** - Enlarges the asset to full-screen on your device. Preview affects the view of the asset on only your device and allows private pan and zoom abilities.

**Bring to Front** - Keeps asset positioned in the front so it can't be hidden behind other assets. Bring to Front affects the asset appearance for all project participants.

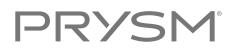

### Tool & Menus

#### **Navigation Menu**

Displayed on the left side of the screen after a project is selected.

| $\bigcirc$ |  |
|------------|--|
| (Ê)        |  |
| Project    |  |

Home - Open the project list

**Project** - Add, edit, and reorder work-spaces

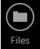

Å

Tools

**1** 

People

**Files** - Add files to your project or the active workspace

**Tools** - Add text, notes, sketchboard, or Co-browser to a workspace, or take a workspace snapshot

**People** - Enable Guest Mode and Follow Me and invite people to collaborate in the project

**User icon** - Options to return to the Home page, change password, and sign out

### Side-Menu Tools

Displayed when you select any asset. The side-menu tools vary by asset type.

| Ð   | PREVIEW  | Preview - Zoom asset to fill screen                           |
|-----|----------|---------------------------------------------------------------|
| -   |          | Share - Email screenshot of asset                             |
| 10  |          | <b>Snapshot</b> - Save screenshot of asset to files           |
| Т   |          | <b>Type</b> - Add text by typing on sticky notes              |
| Ø,  | ANNOTATE | <b>Annotate</b> - Add notes or markups to the asset           |
| Ţ   |          | <b>Color</b> - Change background color of sticky notes        |
| 9   |          | Bring to Front - Keep asset in front so it doesn't get hidden |
| []] | DESELECT | <b>Deselect</b> - Deselect asset to move and resize           |
| •   | REMOVE   | <b>Remove</b> - Remove asset from workspace                   |

### Troubleshooting

| Issue                                                     | Possible Cause                               | Resolution                                                                                                    |
|-----------------------------------------------------------|----------------------------------------------|----------------------------------------------------------------------------------------------------|
| l added an asset to<br>my workspace but<br>now it's gone. | You may have removed the asset by mistake.   | If the asset was a file, it is saved in the project. Expand<br>the Project menu and drag the file to the workspace<br>again.<br>If the asset was a note or sketchboard and you didn't                            |
|                                                           |                                              | take a snapshot of it, you may have to recreate it.<br>You can enable a warning to prevent unexpected<br>removal of assets. From the Navigation Menu, select<br>the User icon, then enable Remove Asset Prompt.  |
| l can't add guests<br>to a project.                       | Guest Mode is not enabled.                   | Before inviting guests, enable Guest Mode through<br>Prysm for Web.<br>Work with your system administrator to edit guest<br>access to projects in your account if Guest Mode is<br>not visible in Prysm for Web. |
| Tools or content are missing.                             | An older version of Prysm for Web is cached. | Clear your browser cache to display the current Prysm for Web version.                                                                                                    |